# How to Disable Common Pop-Up Blockers

Listed below are some of the most popular pop-up blocking software packages, and instructions to enable pop-up windows with them. Pop-up windows must be enabled to use the online services. There are dozens of pop-up blocking software packages and we are unable to list each here, but we have chosen the most popular. Generally, most pop-up blockers will install themselves either within the browser toolbar, or within the Windows Taskbar along the bottom right corner of your screen.

Depending upon what is installed on your computer, it is possible that you may have more than one pop-up blocker running. You will have to disable all of them for this site to work properly.

Once you have reviewed these instructions and have disabled the pop-up blockers in your system, click the back button in your browser to return to the online system you were previously viewing.

### AOL Toolbar

The AOL Toolbar is available from America On-Line as part of their service's offerings. It appears in the browser as follows:

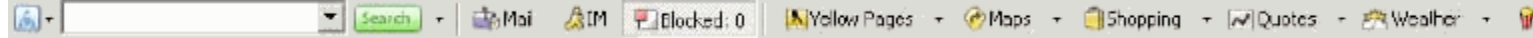

The following icon is the pop-up blocker:

Blocked: 0

To allow pop-ups to appear, merely click on the icon. You should now see the following:

Allowed

Once this is done, then you should be able to use the online system properly. Once you are finished using the online system, you can click the icon again to re-enable the pop-up blocker.

### Google Toolbar

The Google Toolbar is provided by Google to facilitate searching the web, as well as providing pop-up blocking. This pop-up blocker is part of a menu bar and appears in the browser as follows:

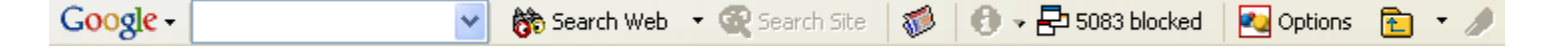

The following icon is the pop-up blocker: 是5083 blocked

To allow pop-ups to appear, click on the icon. You should now see the following:

是 Site popups allowed

Once this is done, then you should be able to use the online system properly. Once you are finished using the online system, you can click the icon again to re-enable the pop-up blocker.

# Microsoft Internet Explorer v6.0 and above

With the release of Microsoft's service pack 2 for Windows XP, pop-up blocking is now directly integrated into Internet Explorer. Note that, by default, pop-up blocking is enabled within Internet Explorer.

To disable the pop-up blocker while on the site, open the Tools menu, select the Pop-up Blocker option, and select the Turn Off Pop-up Blocker option (as shown below):

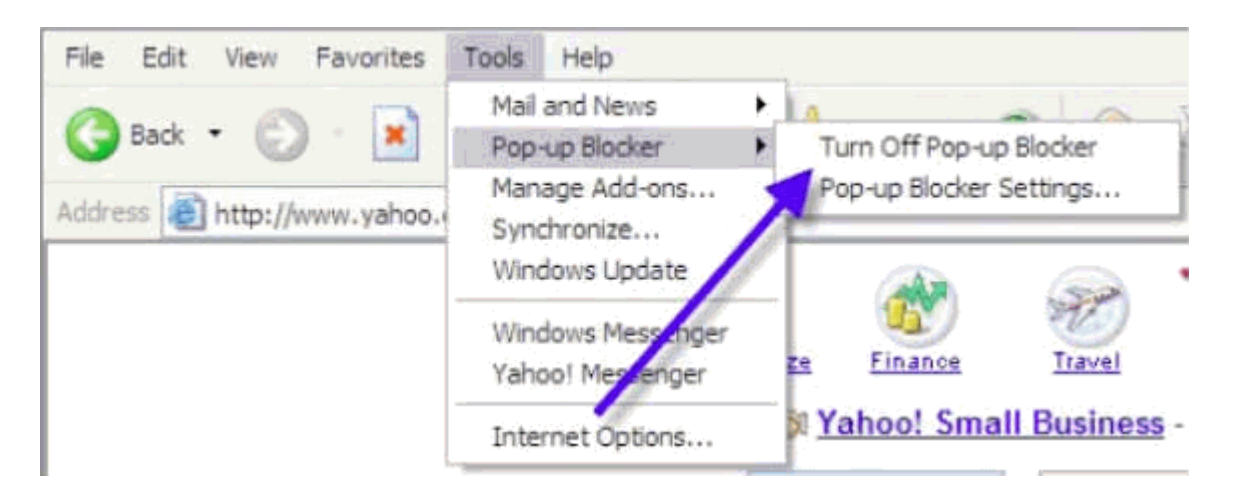

Once this is done, then you should be able to use the online system properly. Once you are finished using the online system, you can go back into the menu again to turn on the pop-up blocker.

#### MSN Toolbar

MSN Toolbar is the also provided by Microsoft, as part of their online services. This pop-up blocker is part of a menu bar and appears in the browser as follows:

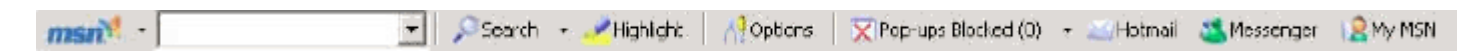

The following icon is the pop-up blocker:

 $\sqrt{}$  Pop-ups Blocked (0)  $\rightarrow$ 

To disable pop-up blocking, click on the down arrow to the right of the text, which will bring up the following menu:

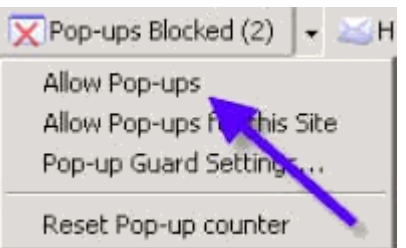

Click on either the Allow Pop-ups or the Allow Pop-ups for this Site option. Once this is done, then you should be able to use the online system properly. Once you are finished using the online system, you can go back into the menu again to turn on the pop-up blocker.

### Pop-Up Stopper

Unlike the other software detailed above, this program is designed solely for preventing pop-ups. When running, it displays an icon in the lower right corner of your Start Menu taskbar (usually near the clock), and appears as follows:

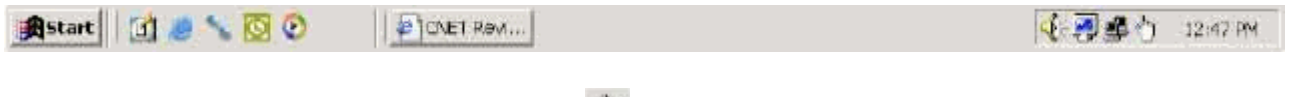

The following icon controls Pop-Up Stopper:

To disable pop-up blocking, right-click on the icon and the following menu will appear on the screen:

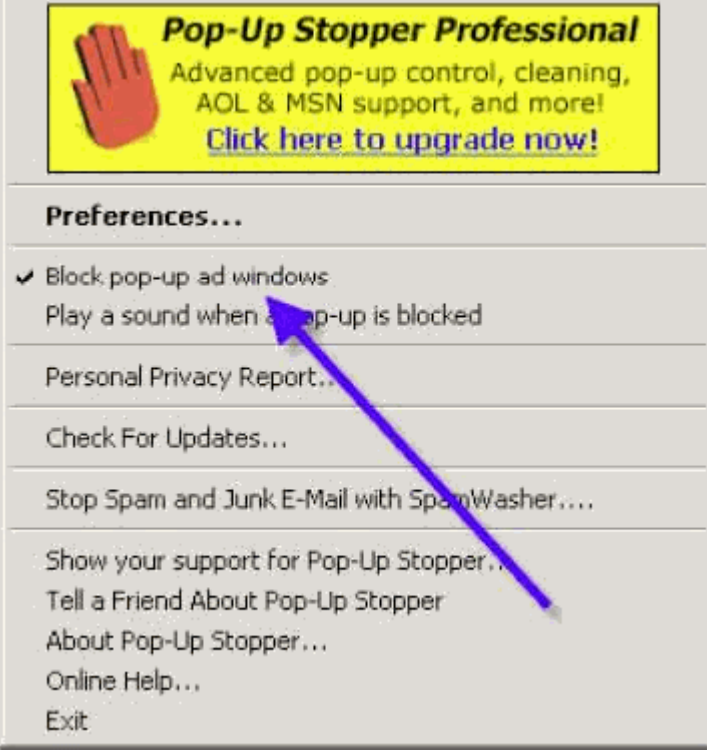

Click on the **Block pop-up ad windows** option to remove the checkmark beside it. Once this is done, then you should be able to use the online system properly. Once you are finished using the online system, you can go back into the menu again to turn on the pop-up blocker.

# PopUpCop

Like Pop-Up Stopper above, this program is designed solely for preventing pop-ups. This pop-up blocker is part of a menu bar and appears in the browser as follows:

To disable pop-up blocking, click on the arrow to the right of the yellow badge, and a menu will appeaer with a list of options, as follows:

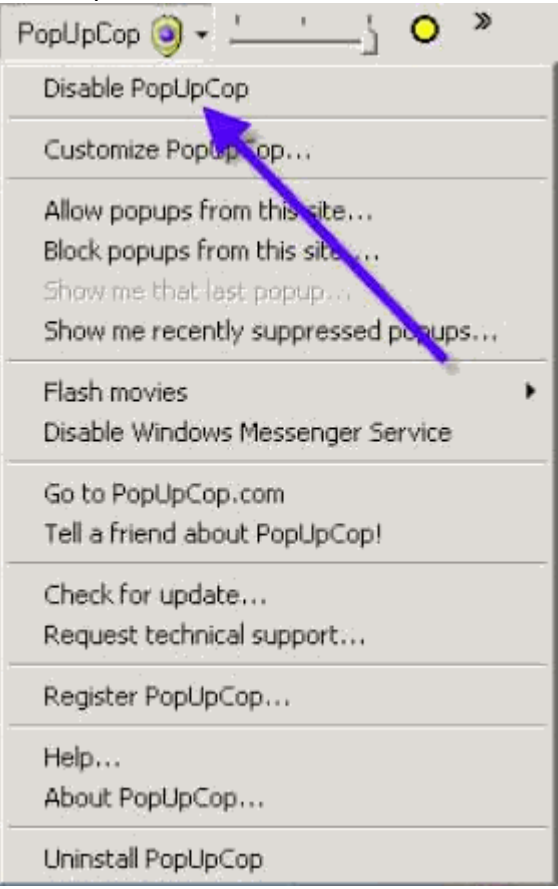

Click on either the Disable PopUpCop or the Allow popups from this site... option. Once this is done, then you should be able to use the online system properly. Once you are finished using the online system, you can go back into the menu again to turn on the pop-up blocker.

### Yahoo! Toolbar

The Yahoo! Toolbar is available from Yahoo! as part of their service's offerings. It appears in the browser as follows:

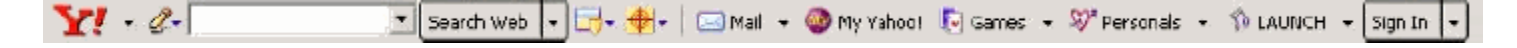

The following icon is the pop-up blocker:

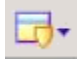

To disable pop-up blocking, click on the down arrow beside the icon to bring up its menu, as follows:

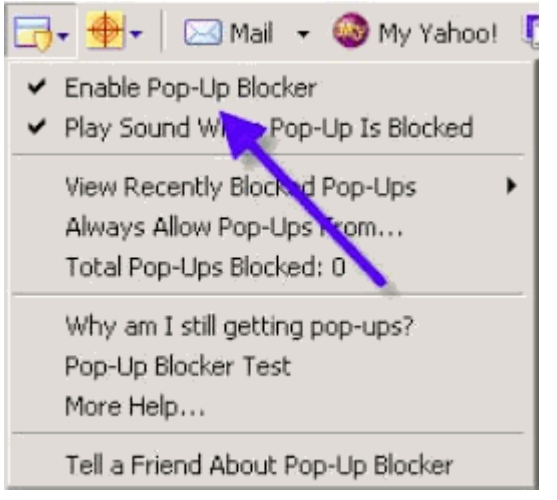

Click on the Enable Pop-Up Blocker option to remove the checkmark beside it, disabling the pop-up blocking. Once this is done, then you should be able to use the online system properly. Once you are finished using the online system, you can go back into the menu again to turn on the pop-up blocker.

## Firefox

Firefox's pop-up blocker is integrated into the browser, much like the pop-up blocker for Internet Explorer. To disable the pop-up blocker:

1. Open the Tools menu and click on Options. The following window will appear:

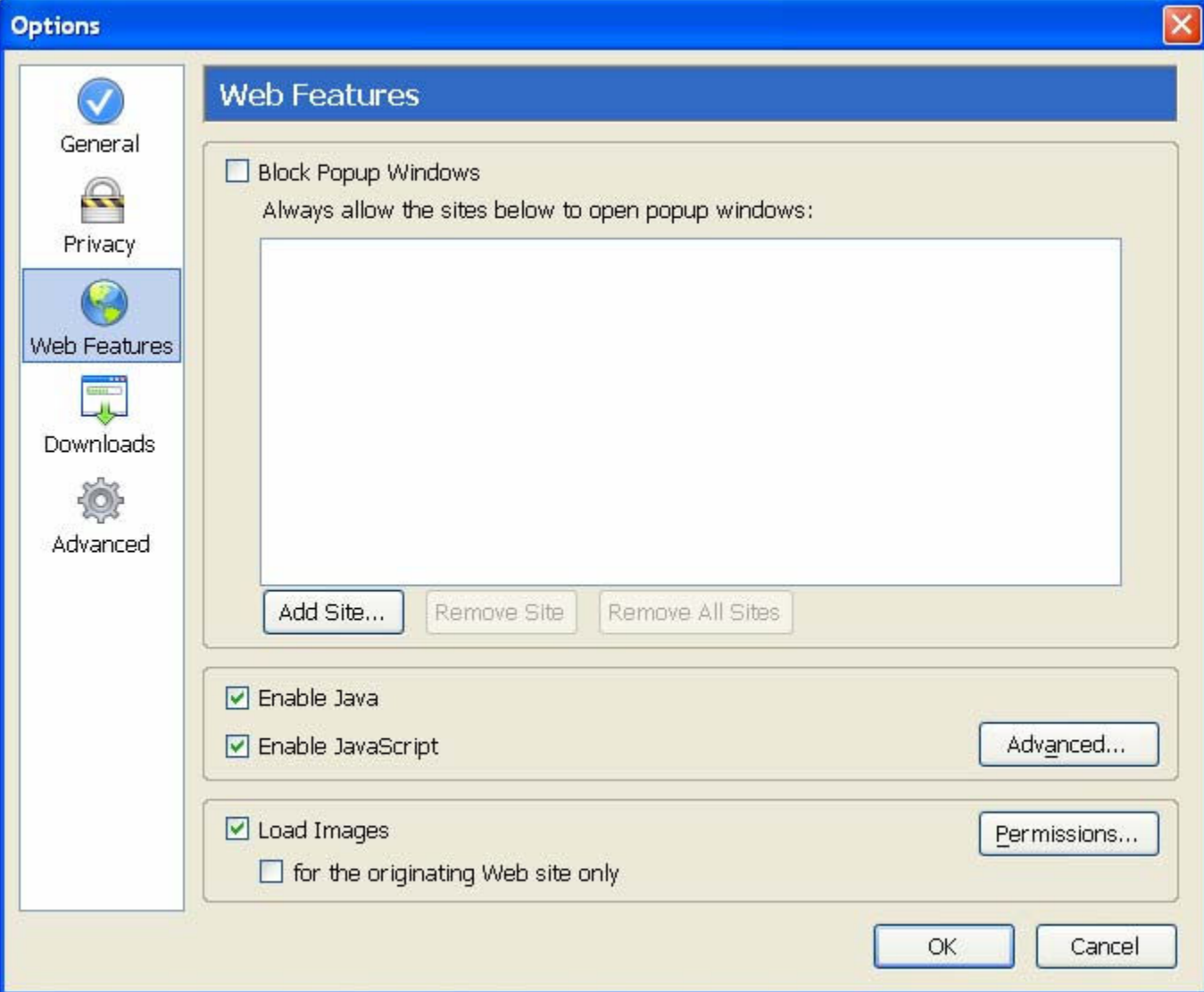

- 2. Click on the **Web Features** icon in the list on the left.
- 3. Remove the checkmark from beside the Block Popup Windows option.
- 4. Click OK to close the window.

Once this is done, then you should be able to use the online system properly. Once you are finished using the online system, you can go back into the menu again to turn on the pop-up blocker.

#### Norton Internet Security/Firewall Pop-up Blocker

To disable pop-up blocking in Norton's Internet Security/Firewall, do the following:

1. Bring up Norton Internet Security's/Firewall's main window. This can be accomplished by opening the Windows Start menu, selecting Programs (or All Programs) and then Norton Firewall. A window like the following should appear:

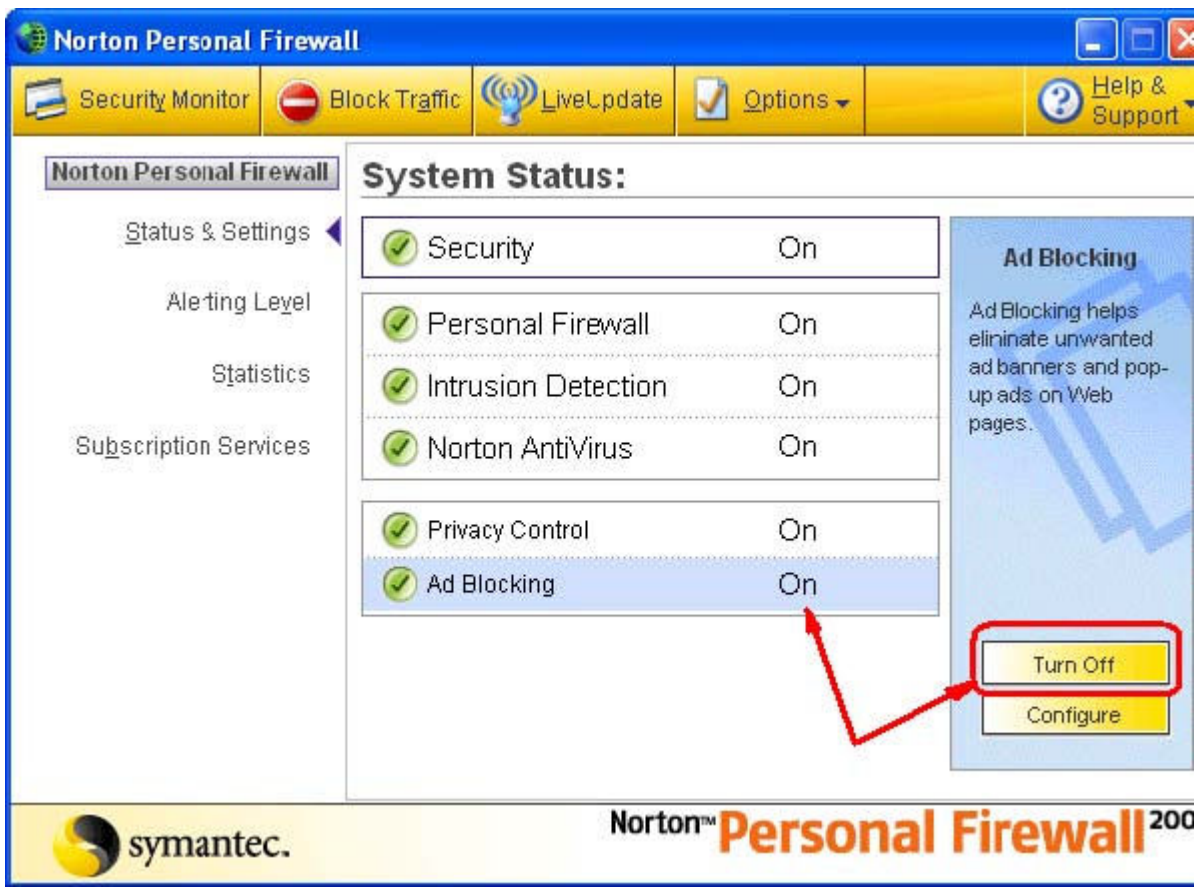

- 2. Click on the Ad Blocking line.
- 3. Click on the Turn Off button.
- 4. Close the window.

Once this is done, then you should be able to use the online system properly. Once you are finished using the online system, you can go back into the above window again to turn on the pop-up blocker.

#### Opera

Opera's pop-up blocker is integrated into the browser, much like the pop-up blocker for Internet Explorer. To disable the pop-up blocker:

1. From the Tools menu, select the Preferences option. The following window will appear:

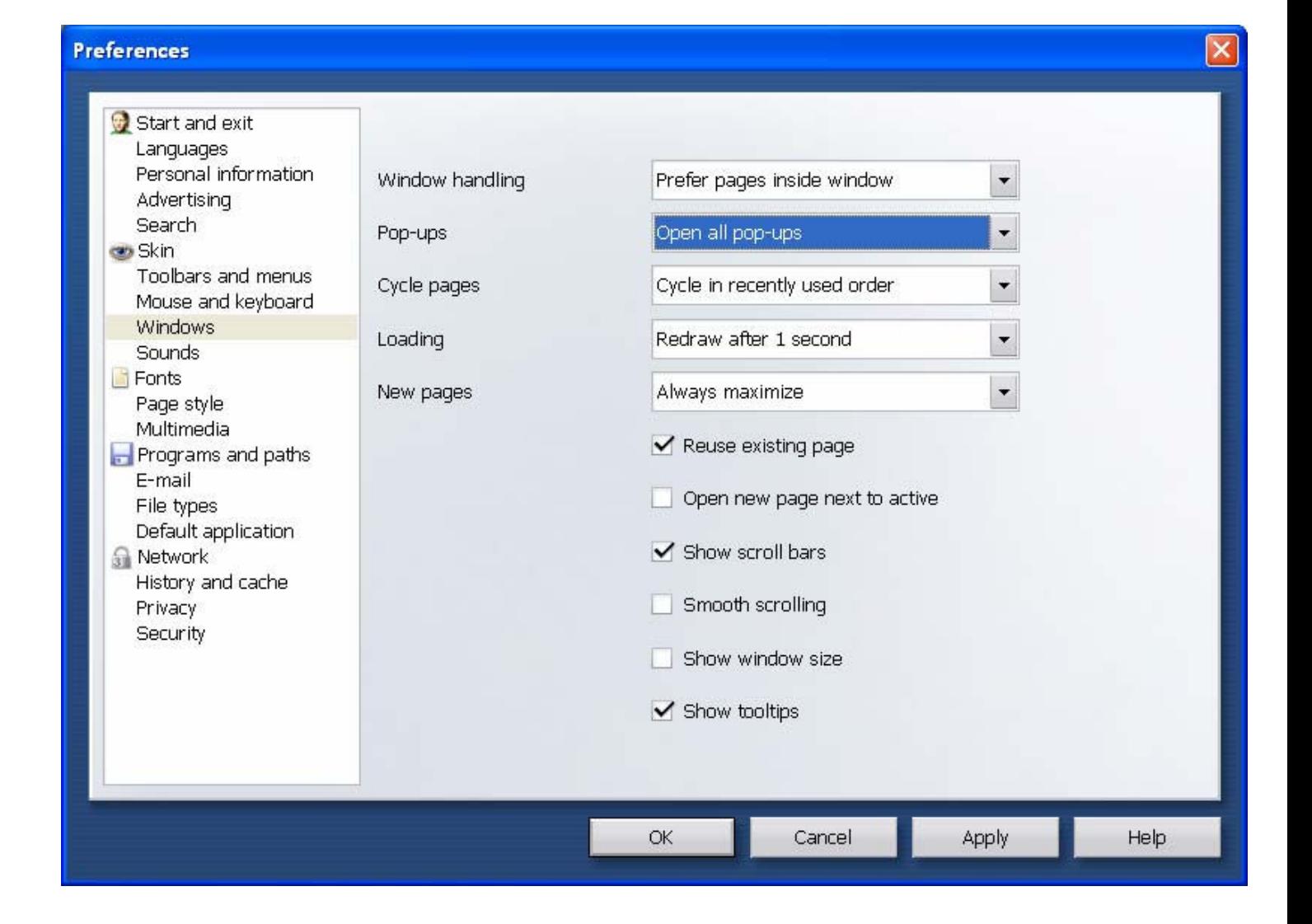

- 2. Click on the **Windows** option in the left-hand list in the window.
- 3. Select the Open all pop-ups option in the Pop-ups list.
- 4. Click the OK button to close the window.

Once this is done, then you should be able to use the online system properly. Once you are finished using the online system, you can go back into the above window again to turn on the pop-up blocker.

# Apple Safari 4.x

Safari's pop-up blocker is integrated into the browser, much like the pop-up blocker for Internet Explorer. To disable the pop-up blocker:

- 1. Open the Safari menu and select the Preferences option.
- 2. In the window that displays, click on the Security option.
- 3. Remove the checkmark from the Block pop-up windows option.
- 4. Close the window.

Once this is done, then you should be able to use the online system properly. Once you are finished using the online system, you can go back into the above window again to turn on the pop-up blocker.